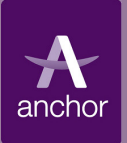

# eTendering Quick Guides Responding to PQQs and ITTs

### **1. Viewing PQQs/ITTs Open to all suppliers**

Any registered Supplier may "Express interest" in a PQQ or ITT which is "Open to all suppliers".

You can view a list of PQQs or ITTs that are open to all suppliers, by clicking the PQQs or ITTs 'open to all suppliers' link.

This page shows you a list of the PQQs or ITTs that are "Open to all suppliers".

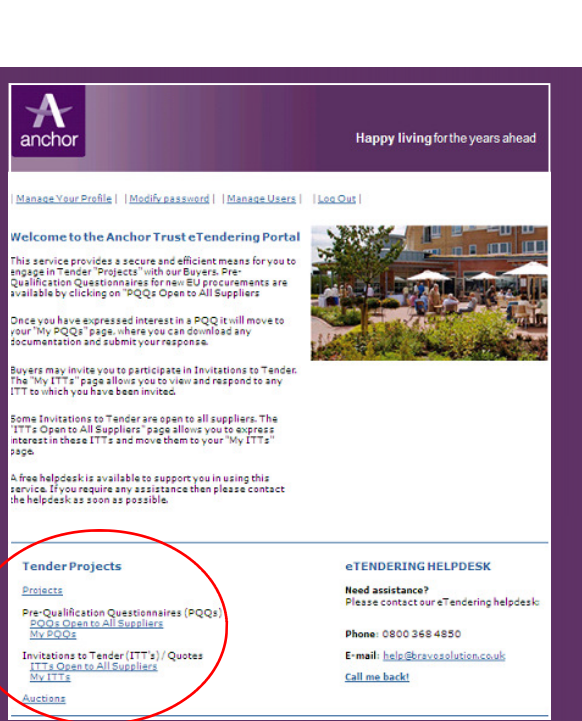

## **2. Select a PQQ/ITT you interested in...**

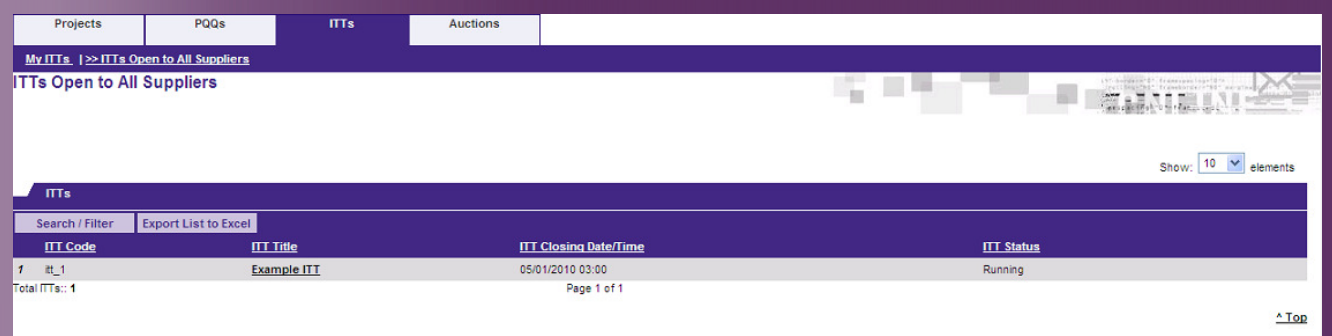

Select a PQQ or ITT that you would like to view. Then click on the PQQ or ITT title to view the details of that PQQ or ITT.

## **3. 'Expressing Interest'**

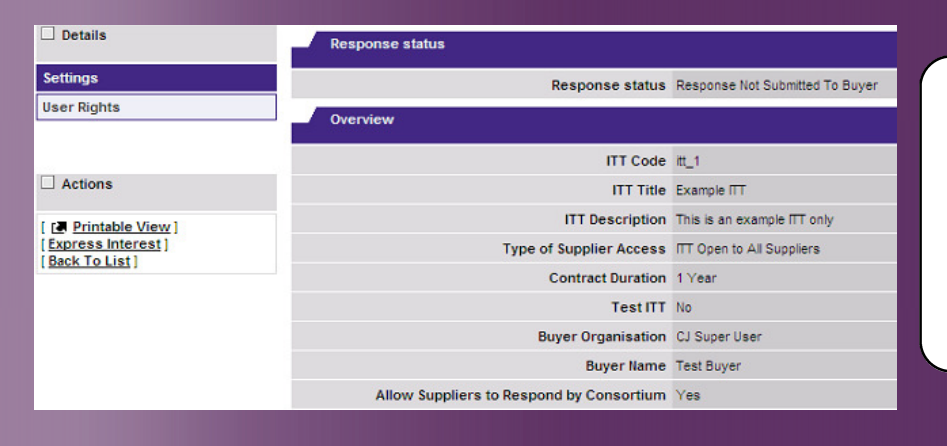

If you are interested in responding to the PQQ or ITT, click on 'Express Interest' to register your interest with Anchor Trust and to view the entire PQQ or ITT, including any supporting documentation that Anchor Trust has attached for your attention, and any questionnaires that you are required to complete.

## **4. Replying to the PQQ/ITT**

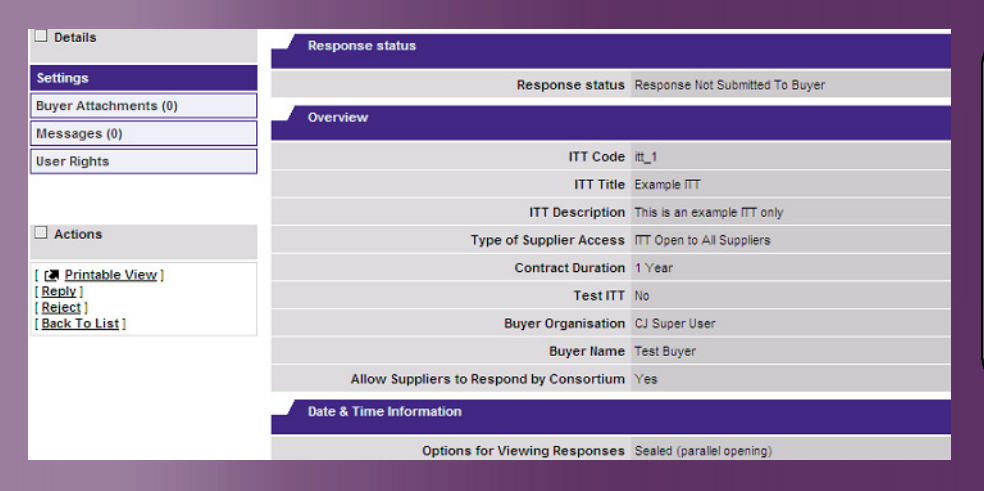

Once you express an interest in the PQQ or ITT, it will automatically move into the 'My PQQ or ITT' list.

Click 'Reply' to respond to the PQQ or ITT.

You can choose not to respond by clicking 'Reject' and providing a reason as to why you do not wish to respond.

## **5. Completing and Publishing your Response** You should work your way through

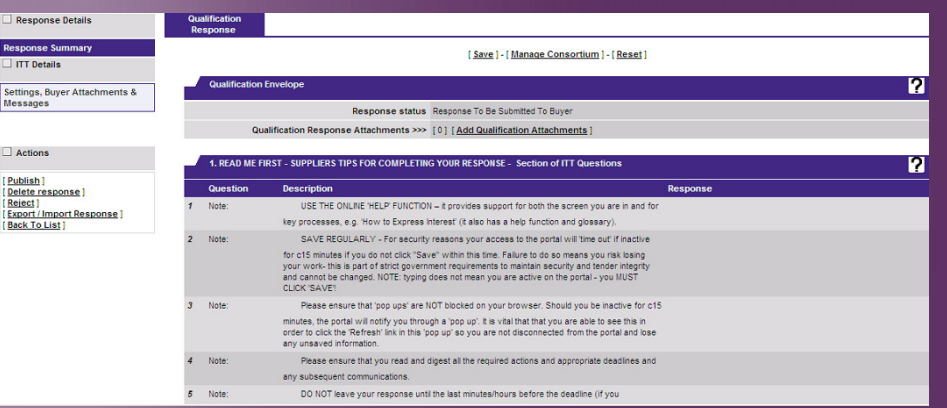

each of the sections and questions.

Any question with a red asterisk indicates that it is mandatory. You MUST complete all the mandatory questions before the portal will allow you to publish your response to Anchor Trust.

Always click the 'Save' button to save your changes.

When the response is complete, click the 'Publish' link.

#### **6. Checking and Confirming your Response**

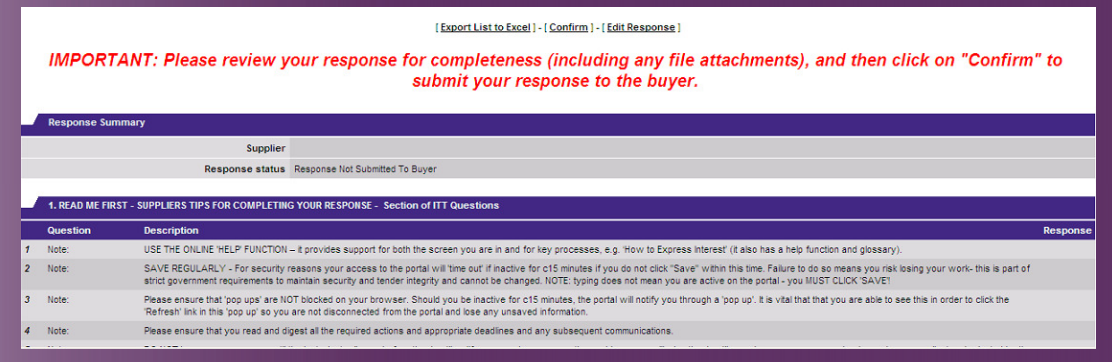

After selecting publish, the system will display your response to the entire questionnaire and any attachments that you have included. It is strongly recommended that you double check your response is complete before confirming it and submitting it to the buyer at Anchor Trust.

- 7

Once you are satisfied with your response, please click 'Confirm' to submit it. Your response status will show 'Response Submitted to Buyer' and you will receive an auto-receipt to the registered email confirming the response has been submitted to the buyer at Anchor Trust.